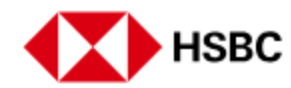

**如何在没有 Singpass 的情况下注册汇丰新加坡手机银行**

从 App Store 或 Google Play 下载汇丰新加坡手机银行。

选择"是,登录或注册"。

选择"否"进行注册。

勾选复选框以接受条款和条件,然后单击"继续"。

如果您没有 Singpass,请选择"使用 ID 验证"。

选择用于注册的身份证明文件类型。

提供您身份证明文件的更多详细信息,然后点击"继续"。

点击"继续"并对您的身份证明文件的照片页拍一张清晰的照片。

接下来,单击"继续"并为自己拍一张清晰的照片/自拍照。点击"继续"。

如需短信验证,请点击"发送验证码"或先更新您的手机号码。

输入发送到您注册的手机号码的验证码。

创建您的用户名并点击"继续"。

创建您的登录密码并点击"继续"。

接下来,选择一个安全问题并点击"继续"。

输入安全问题的答案,然后点击"继续"。

最后,创建您的 6 位登录密 码并确认。

您的手机/网上银行访问和行动加密编码现已设置!

点击"登录"即可登录汇丰新加坡手机银行。

为了提高登录安全性和便利性,您可以在设备上设置 Touch/FaceID。

启用生物识别访问后,点击"继续"。

您将开始接收可通过汇丰新加坡手机银行访问的电子结单。